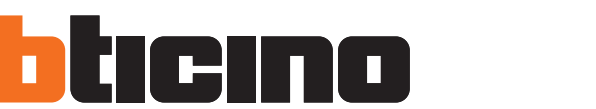

# **Web Server**

Istruzioni d'uso

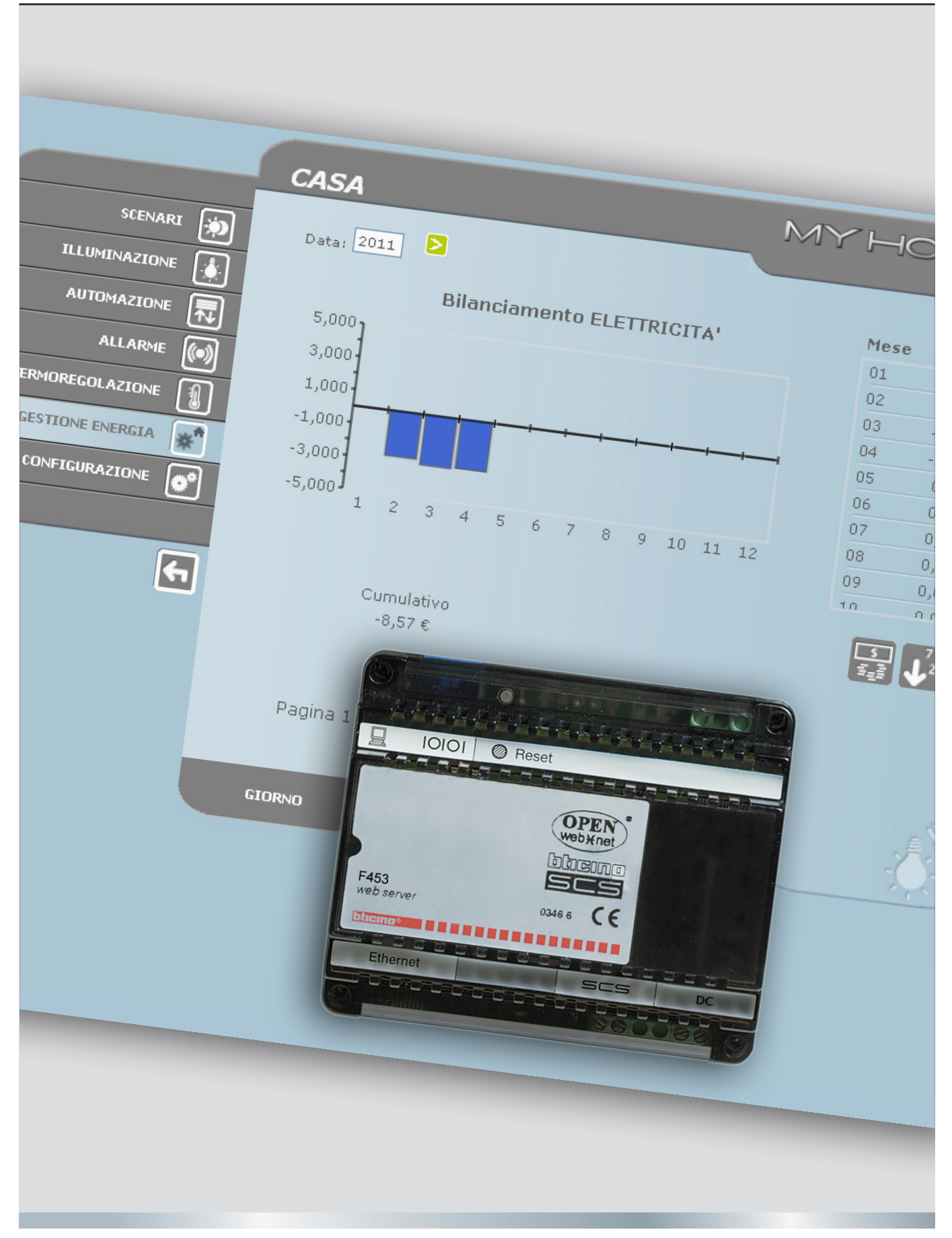

11/11-01 PC

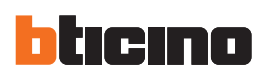

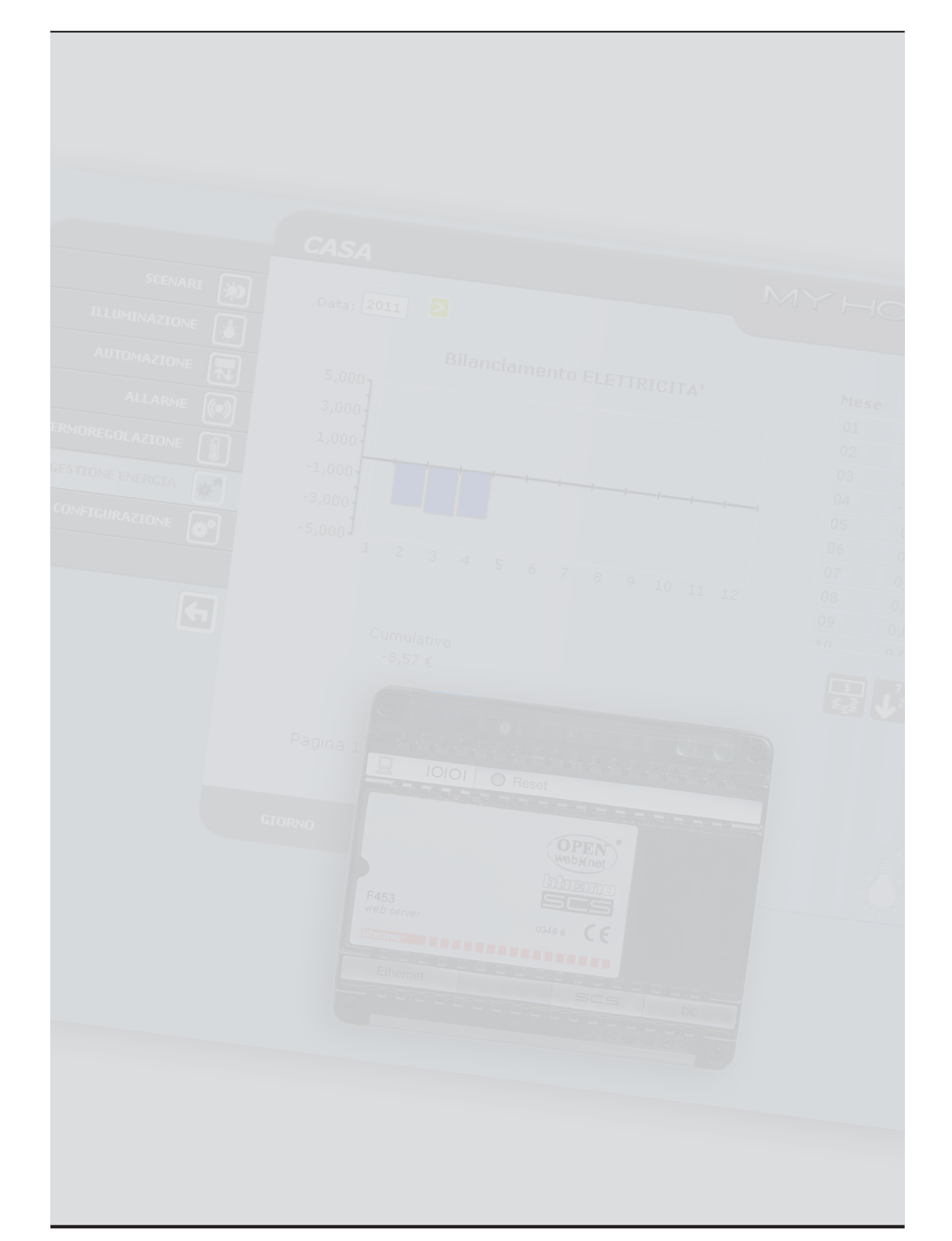

Istruzioni d'uso

Istruzioni d'uso

## **Indice**

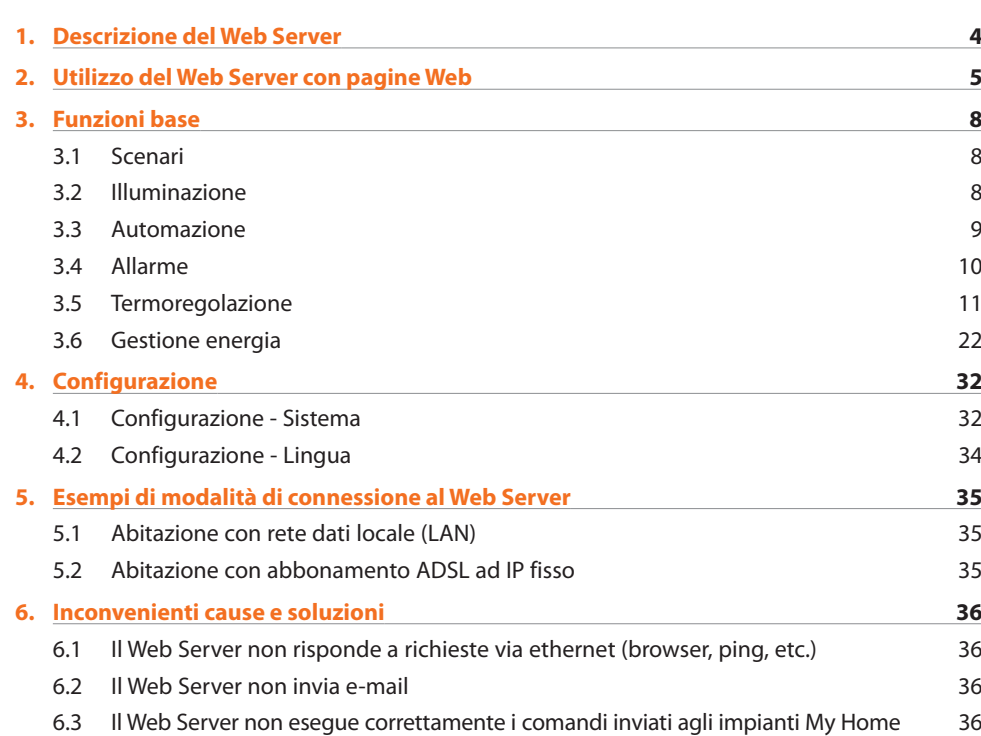

<span id="page-3-0"></span>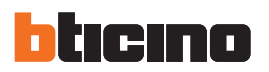

## **1. Descrizione del Web Server**

Il Web Server F453 consente di operare su un impianto My Home, installato in casa o in ufficio. La connessione può essere effettuata tramite modem e/o rete dati (cablata o senza fili - wireless). L'utente, utilizzando un PC, può collegarsi localmente o remotamente con il Web Server e, navigando tramite pagine Web personalizzabili provviste di menu ad icone e pulsanti di comando, effettuare le seguenti operazioni:

**•**  supervisione e/o comando degli impianti Automazione (luci, serrande ecc.), Antifurto, Gestione energia, Termoregolazione e Climatizzazione;

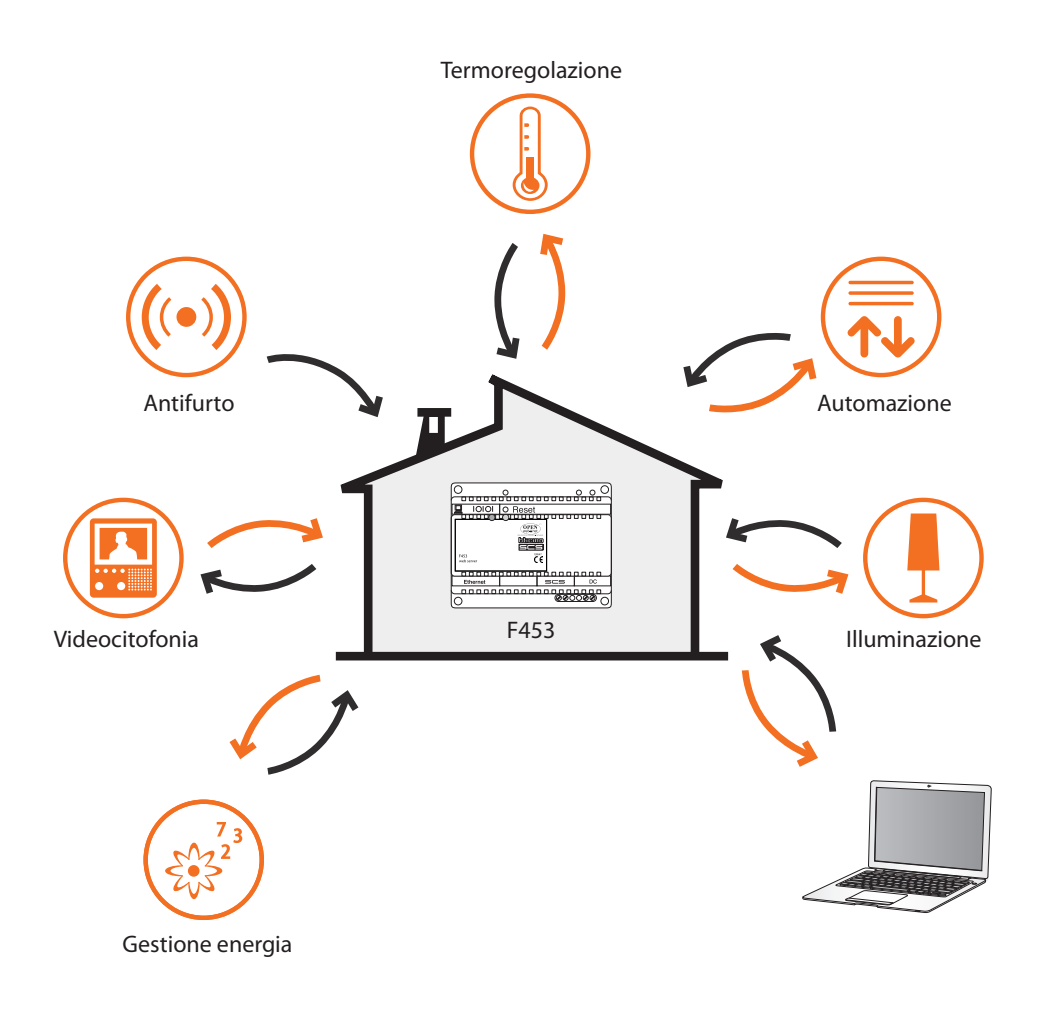

Il PC, per poter dialogare con il Web Server, deve necessariamente essere dotato di scheda di rete Ethernet oppure di un modem.

Ogni Web Server presente nell'impianto, sarà collegato alla rete dati oppure alla linea telefonica, al cavo 2 fili dell'impianto videocitofonico digitale e al cavo 2 fili dell'impianto antifurto.

**TiF453**

## <span id="page-4-0"></span>**2. Utilizzo del Web Server con pagine Web**

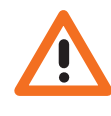

*Requisiti minimi browser per una visualizzazione corretta delle pagine web: sono richiesti Internet Ex‑ plorer ver. 7, Firefox ver. 3, Chrome ver. 9, Safari ver. 4. Tuttavia per utilizzare la supervisione energia i re‑ quisiti per Internet Explo‑ rer sono superiori: ver. 8 con plug‑in Google Frame o versioni superiori.*

L'interazione con gli impianti My Home collegati al Web Server può avvenire localmente (su rete LAN o Wi-Fi) e remotamente (accedendovi con indirizzo pubblico di Internet oppure tramite modem) attraverso pagine Web, in cui sono stati preventivamente configurati e personalizzati i tipi di azione da effettuare ed i relativi pulsanti di comando.

Nel caso di connessione tramite modem (linea telefonica urbana) l'utente deve configurare sul Pc di controllo la funzione Accesso Remoto (per maggiori informazioni contattare il proprio amministratore di rete).

Avviato il browser, è necessario inserire l'indirizzo numerico (o URL – Uniform Resource Locator - metodo standard per indicare l'indirizzo logico di una specifica risorsa di rete, ad esempio 192.168.1.29) del Web Server, cui il programma deve collegarsi per instaurare una linea di collegamento diretto all'impianto My Home.

Il collegamento e i dati scambiati con il sito sono protetti.

My Home utilizza il sistema di criptazione SSL 128 bit, basato sul protocollo Secure Sockets Layer. Tutte le pagine applicative vengono scaricate utilizzando tale protocollo che ne garantisce l'integrità e la provenienza.

La crittografia dei messaggi a 128 bit rappresenta oggi il massimo sistema di sicurezza per l'invio di informazioni riservate via internet ed è il sistema utilizzato dalle banche di tutto il mondo.

In quanto standard, esso viene utilizzato dai principali Browser (Explorer, Firefox, Safari). Dopo aver inserito l'URL, il sistema di criptazione riscrive http:// in https:// (la "S" indica che il sito utilizza il protocollo SSL) e visualizza il seguente avviso di protezione.

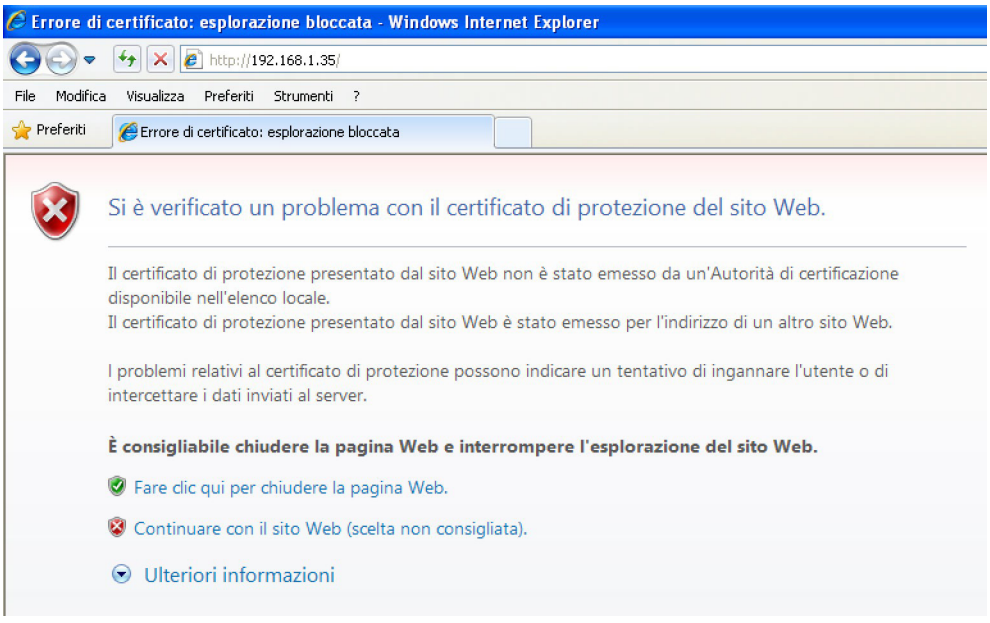

Premere "**Continuare con il sito Web"** per accedere alla pagina di identificazione.

La certificazione non può essere legata all'IP del Web Server ma è comunque valida.

Il collegamento tra Pc e Web Server è disponibile per un solo accesso alla volta; non è quindi possibile collegare contemporaneamente più utenti con il Web Server e quindi con l'impianto. Questo è fondamentale affinchè sia garantita la congruenza tra le azioni richieste (comandi) e la loro attuazione. Ovviamente l'accesso ai pulsanti di comando dell'impianto è subordinato al superamento di una "pagina di identificazione", in cui sono richieste una login (nome identificativo) ed una password (parola chiave di accesso) conosciute solo dall'utente.

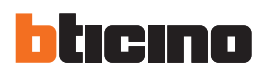

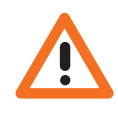

*Attenzione: qualora un secondo utente inserisse i valori corretti di login e password, se non viene effettuata alcuna azione per un tempo definito in fase di programmazione, il Web Server riporta l'utente nella pagina di identificazione.* 

Per effettuare l'accesso alle pagine Web inserire Login e password (definite precedentemente con il programma TiF453).

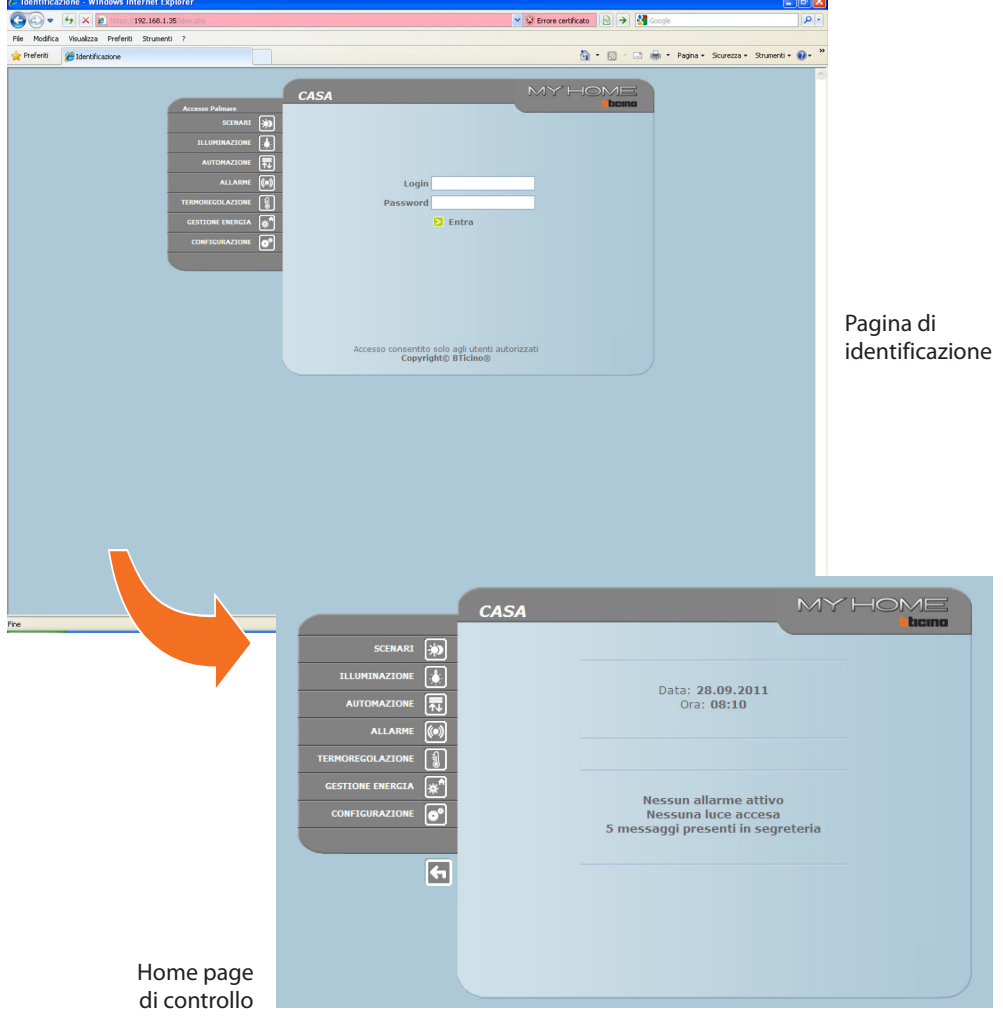

 $\Box$ e $\times$ 

 $\overline{\mathbf{a}}$ enti +  $\bigcirc$  +  $\bigcirc$ 

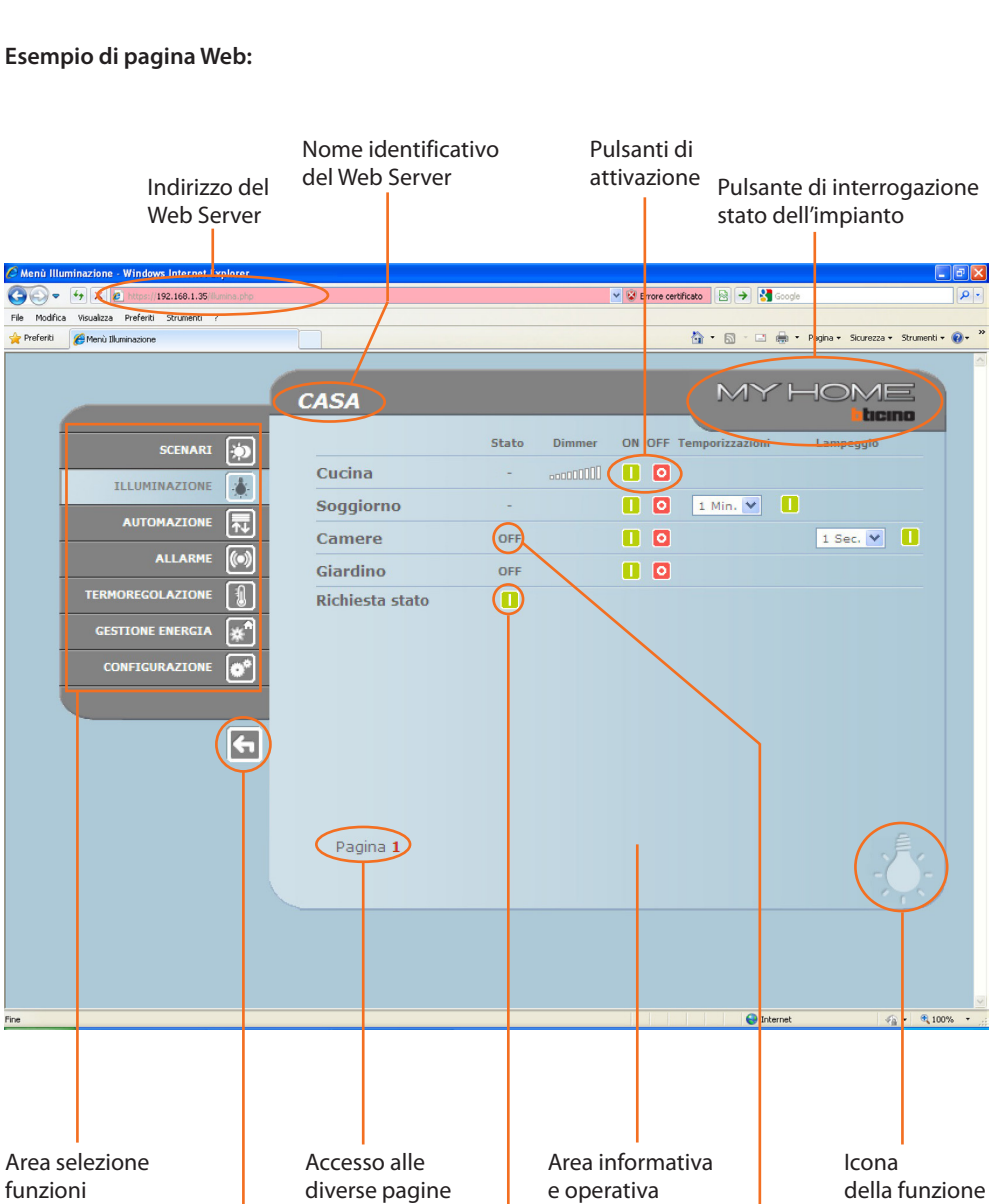

Pulsante di richiesta stato

Pulsante uscita

disponibili

Stato della relativa luce selezionata

<sup>4</sup> 100%

<span id="page-7-0"></span>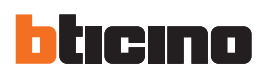

## **3. Funzioni base 3.1 Scenari**

*Per ogni comando inviato e andato a buon fine viene visualizzato nella pagi‑ na il messaggio di conferma: Comando inviato*

Questa funzione permette di attivare, per mezzo di appositi pulsanti visualizzati nella pagina Web, gli scenari memorizzati nel modulo scenari dell'impianto Automazione.

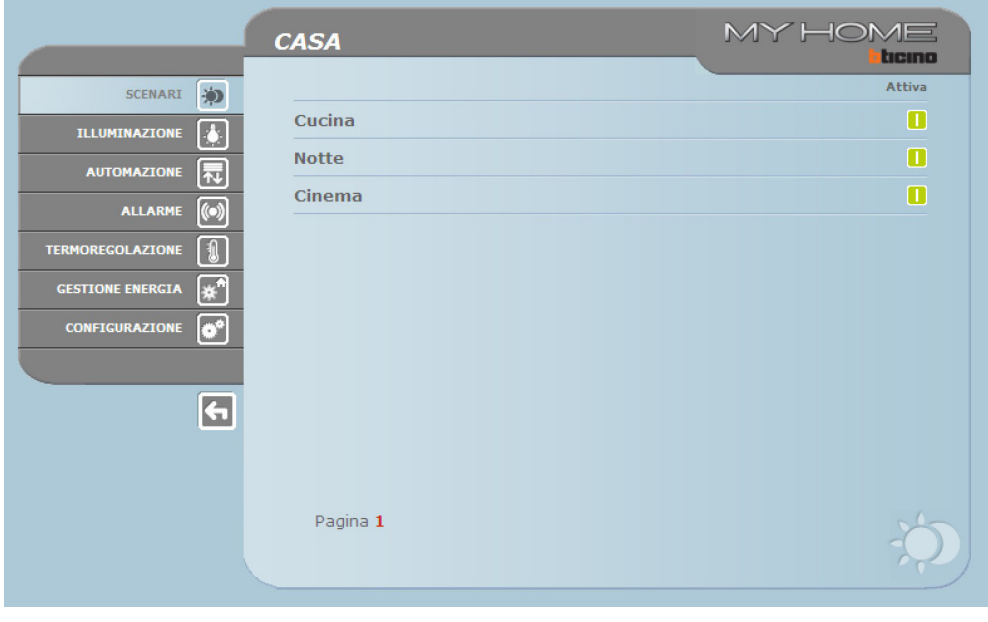

#### **3.2 Illuminazione**

Nella gestione della funzione ILLUMINAZIONE la pagina web visualizza i pulsanti per l'invio del comando di ON/OFF, di Temporizzazione, di Lampeggio e di controllo dei dimmer.

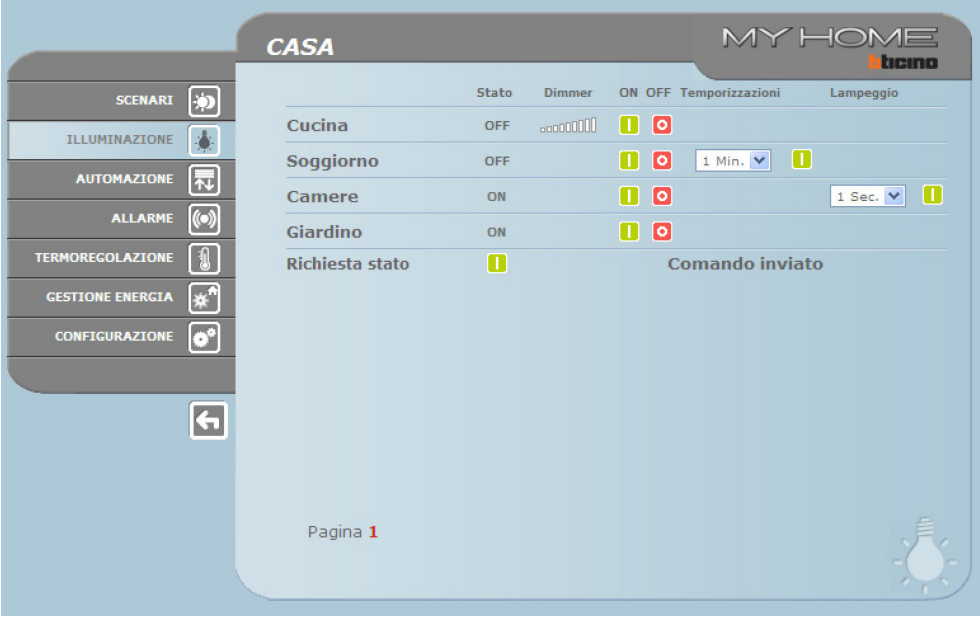

**TiF453**

## <span id="page-8-0"></span>**Dettaglio dei pulsanti e delle funzioni:**

![](_page_8_Figure_2.jpeg)

### **3.3 Automazione**

Nella gestione della funzione AUTOMAZIONE, la pagina Web visualizza i pulsanti per l'invio del comando SU/GIU/STOP e Richiesta stato.

![](_page_8_Picture_108.jpeg)

<span id="page-9-0"></span>![](_page_9_Picture_0.jpeg)

#### **3.4 Allarme**

Quando si seleziona la funzione ALLARME la pagina Web visualizza con un testo lo stato dell'impianto antifurto. Nel caso di allarme il messaggio indica il tipo di allarme (es. allarme intrusione, allarme manomissione, allarme tecnico) e la provenienza (es. soggiorno).

![](_page_9_Picture_99.jpeg)

In assenza di eventi di allarme verrà visualizzata la scritta:

#### **Nessun allarme in atto**

A seguito di un evento di intrusione verrà visualizzata la scritta:

#### **allarme intrusione: <nome zona>**

dove <nome zona> è il nome della zona dove si è verificato l'evento intrusione, personalizzabile con il programma TiF453.

#### **Segnalazioni di allarmi tramite e-mail:**

I Web Server possono segnalare eventi di antintrusione o allarmi ausiliari, quali fuga di gas, allagamento ecc., mediante l'invio di messaggi di posta elettronica (e-mail) tramite modem o rete LAN. I testi dei messaggi inviati sono predefiniti e corrispondono alle definizioni degli allarmi previste dall'applicativo TiF453.

Per attivare questa funzione è necessario inserire, in fase di programmazione del dispositivo, mediante l'applicativo TiF453, gli indirizzi del destinatario, del mittente, dell' IP del server di posta (SMTP) e dell'eventuale Router della rete LAN alla quale è connesso il Pc, configurato per ricevere messaggi di posta elettronica.

L'indirizzo e-mail per la trasmissione via modem può essere configurato nella pagina Web "Sistema" del menù CONFIGURAZIONE.

Istruzioni d'uso

Istruzioni d'uso

#### <span id="page-10-0"></span>**3.5 Termoregolazione**

Quando si seleziona la funzione TERMOREGOLAZIONE, la pagina Web visualizza tre pulsanti:

- **•**  CENTRALE;
- **•**  ZONE NON CONTROLLATE;
- **•**  SONDE ESTERNE;
- **•**  ARIA CONDIZIONATA.

![](_page_10_Picture_97.jpeg)

![](_page_10_Picture_8.jpeg)

#### **Centrale**

Quando si seleziona la funzione "CENTRALE" vengono visualizzate tre pagine: **Generale**, **Programmazione** e **Diagnostica**. La prima interroga lo stato dell'impianto, la seconda imposta i parametri di impianto e la terza effettua una diagnostica dell'impianto.

![](_page_10_Picture_98.jpeg)

La pagina Web "Generale" è suddivisa in due aree che, prima di essere visualizzate, vengo interrogate proponendo il messaggio "**interrogazione impianto in corso**".

Nella parte alta è riassunto lo stato dell'impianto di termoregolazione, il quale fornisce le informazioni simili a quelle che si potrebbero leggere sul display della centrale.

Nella parte bassa possono essere interrogate le singole zone dell'impianto o tutte insieme.

![](_page_11_Picture_0.jpeg)

Se per qualche motivo la centrale non risponde alla interrogazione di stato iniziale o all'aggiornamento, viene visualizzato il messaggio "**Aggiorna Stato**"; premendolo si effettua una nuova richiesta di aggiornamento alla centrale.

![](_page_11_Figure_2.jpeg)

#### **Interrogazione delle Zone**

Scegliendo dal menù a tendina, è possibile interrogare le singole zone (sonde) o tutte insieme.

![](_page_11_Picture_165.jpeg)

Le informazioni che vengono visualizzate sono le stesse visibili sulla centrale quando si effettua una verifica della temperatura delle zone (menù "stato zone"):

- **•**  la zona (sonda) prescelta;
- **•**  la temperatura misurata nel locale dov'è presente la sonda;
- **•**  la temperatura prevista ed impostata per quella zona;
- **•**  la posizione della manopola della sonda (OFF Locale, Protezione Locale, 0, +/-1, +/-2,+/-3) in quella zona;
- **•**  la modalità di funzionamento della zona in cui sarà indicato:
	- "**Automatico**" quando la sonda è impostata per funzionare con le stesse modalità selezionate in centrale quando questa si trova in Programma Settimanale, Scenario, Festivo o Ferie;
	- "**Manuale**" quando, indipendentemente dall'impostazione della sonda, la centrale si trova in modalità Manuale oppure quando la sonda stessa è in modalità Manuale;
	- "**Antigelo**" quando la sonda è stata impostata remotamente in modalità Antigelo;
	- "**Off**" quando la sonda è stata impostata remotamente in modalità Off;
- **• Se nell'impianto è presente una sonda (fan-coil) è possibile selezionare la velocità della ventola (Minima, Media, Massima e Automatica).**

Quando la sonda è guasta e non risponde alle interrogazioni si visualizzeranno dei trattini "-" ad esclusione della voce "Modalità" in quanto questa informazione viene fornita dalla centrale:

![](_page_11_Picture_166.jpeg)

**TiF453**

Se invece il collegamento del bus è interrotto, non c'è alimentazione sull'impianto oppure il Web Server non comunica, verranno visualizzati su tutte le voci solo una serie di trattini "-":

![](_page_12_Picture_77.jpeg)

Scegliendo dal menù a tendina la voce "Tutte le zone", vengono interrogate una ad una tutte le zone presenti sull'impianto configurate con il software TiF453 visualizzate come di seguito:

![](_page_12_Picture_78.jpeg)

Si possono leggere le stesse informazioni della singola richiesta sulla zona riunite in un'unica finestra a scorrimento verticale. Nelle singole colonne sono riportati:

- **•**  il nome della zona;
- **•**  la temperatura misurata;
- **•**  la temperatura prevista;
- **•**  la posizione della manopola della sonda;
- **•**  la modalità di funzionamento della zona;
- **•**  la presenza del fan-coil e la regolazione della ventola.

Nel caso in cui una o più sonde siano guaste vengono visualizzati dei trattini "-":

![](_page_12_Picture_79.jpeg)

![](_page_13_Picture_0.jpeg)

#### **Programmazione**

![](_page_13_Picture_140.jpeg)

La pagina Web "**Programmazione**" è suddivisa in due pagine : Centrale e Zone.

Nella pagina "**Centrale**" si impostano i parametri per la centrale nelle sette modalità previste:

- **• settimanale**, in cui è possibile scegliere un programma settimanale configurato con il software TiF453 oppure l'ultimo programma selezionato;
- **• scenari**, in cui è possibile scegliere uno scenario configurato con TiF453 oppure l'ultimo programma selezionato;
- **• festivo**, in cui è possibile attivare un giorno festivo fino all'ora prescelta.
	- L'ora impostata deve essere superiore all'ora corrente e se non viene impostata alcuna ora il comando non viene inviato;
- **• ferie**, in cui è possibile attivare le ferie con data e ora di termine;
- **• manuale**, in cui è possibile prevedere delle temperature comprese tra 5 e 39,5 °C, con scarto di mezzo grado;
- **• antigelo / protezione termica**, in cui le temperature sono fissate a 7 °C (antigelo) e 35 °C (protezione termica);
- **• OFF**, in cui è possibile spegnere l'impianto.

Ogni programmazione per essere accettata deve essere seguita dal pressione del tasto **u** sulla destra del programma prescelto. In risposta si ottiene il messaggio "comando inviato". Per verificare da remoto che il comando sia stato ricevuto ed accettato dalla centrale, passare alla pagina "Generale" ed accertarsi che la centrale e/o la zona programmata abbia modificato il suo stato.

Se l'impianto è in modalità (stagione) "inverno", nella scelta dei programmi/scenari compariranno solo quelli invernali così come comparirà la modalità "antigelo". Viceversa, se l'impianto è in modalità (stagione) "estate" compariranno i programmi/scenari estivi e la modalità "protezione termica".

Non è possibile modificare da remoto la modalità (stagione) inverno/estate.

L'attivazione del "**Giorno Festivo**" deve avvenire nella pagina "Programmazione-Centrale" scegliendo il programma impostato in centrale che si desidera far eseguire in quel giorno festivo ed inserendo la data (nel formato gg/mm/aaaa) e l'ora (nel formato hh/mm) di tale giorno. L'impianto, raggiunto quel giorno festivo, eseguirà il programma scelto fino all'ora impostata. Al termine, l'impianto torna in modalità Settimanale con il programma scelto.

![](_page_14_Picture_95.jpeg)

![](_page_14_Picture_96.jpeg)

L'attivazione delle "**Ferie**" deve avvenire nella pagina "Programmazione-Centrale" scegliendo il programma desiderato impostato in centrale ed inserendo la data (nel formato gg/mm/aaaa) e l'ora (nel formato hh/mm) di termine del periodo di ferie. L'impianto si manterrà fino a tale data in modalità antigelo/protezione termica per poi tornare alla programmazione Settimanale prescelta. Nella pagina "Generale" comparirà la seguente immagine:

![](_page_14_Figure_5.jpeg)

La segnalazione della totalità delle zone in modalità "Ferie" viene segnalata sulle pagine Web e sulla Centrale con la scritta "Ferie" ed il numero dei giorni in cui viene mantenuto tale stato, con l'aggiunta dell'icona<sup>38</sup>.

L'attivazione della modalità "**Manuale**" avviene nella pagina "Programmazione-Centrale" scegliendo nel menù a tendina "Imposta Modalità" la voce "Manuale" ed impostando il valore di temperatura desiderato. L'impianto manterrà tutte le zone a questa temperatura finchè non verrà modificata (da remoto o in centrale) questa modalità.

![](_page_15_Picture_0.jpeg)

![](_page_15_Picture_98.jpeg)

Nella pagina "Generale" comparirà la seguente immagine:

La segnalazione della totalità delle zone in modalità "Manuale" viene segnalata sulle pagine Web e sulla Centrale esclusivamente con la scritta "Manuale" ed il valore di temperatura impostato, senza alcuna altra icona.

Nella pagina "**Zone**" si impostano i parametri relativi alle singole zone:

- **• manuale**, in cui è possibile impostare per ogni zona una temperatura compresa tra 5 e 39,5 °C, con scarto di mezzo grado;
- **• antigelo / protezione termica**, in cui la singola zona selezionata imposta la temperatura a valori fissi di 7 °C (antigelo) e 35 °C (protezione termica);
- **• automatico**, per riportare la zona selezionata al funzionamento impostato sulla centrale qualora questa zona fosse stata forzata ad un funzionamento diverso;
- **• OFF**, in cui è possibile spegnere la zona selezionata.

![](_page_15_Picture_99.jpeg)

É inoltre possibile effettuare uno "sblocco" delle impostazioni della singola zona (sonda) per riattivarla qualora sia stata localmente impostata in OFF o antigelo/protezione termica. Il suo funzionamento viene riportato a quello impostato sulla centrale.

Ogni programmazione per essere accettata dev'essere seguita dalla pressione del tasto **I** sulla destra dell'impostazione prescelta. In risposta si ottiene il messaggio "**comando inviato**". Per verificare da remoto che il comando sia stato ricevuto ed accettato dalla centrale, passare alla pagina "Generale" ed accertarsi che la centrale e/o la zona programmata abbia modificato il suo stato.

Istruzioni d'uso

struzioni d'uso

L'attivazione della modalità "**Manuale**" avviene nella pagina "Programmazione-Zone", scegliendo nei menù a tendina la zona da modificare e alla riga "Imposta Modalità" la voce "Manuale" ed impostando il valore di temperatura desiderato. La zona prescelta si manterrà a questa temperatura finchè non verrà modificata (da remoto o in centrale) tale modalità. Nella pagina "Generale" comparirà la seguente immagine:

![](_page_16_Picture_79.jpeg)

La segnalazione della zona in modalità "Manuale" viene segnalata sulle pagine Web e sulla Centrale con l'icona ...

L'attivazione della modalità "**Antigelo/Protezione termica**" avviene nella pagina "Programmazione-Zone", scegliendo nei menù a tendina la zona da modificare e alla riga "Imposta Modalità" la voce "Antigelo" se l'impianto è in modalità (stagione) "inverno", "Protezione termica" se l'impianto è in modalità (stagione) "estate".

Nella pagina "Generale" comparirà la seguente immagine:

![](_page_16_Picture_80.jpeg)

La segnalazione della zona in modalità "Antigelo" viene segnalata sulle pagine Web e sulla Centrale con l'icona **...** 

L'attivazione della modalità "**Off**" avviene nella pagina "Programmazione-Zone", scegliendo nei menù a tendina la zona da modificare e alla riga "Imposta Modalità" la voce "Off".

![](_page_17_Picture_0.jpeg)

![](_page_17_Picture_79.jpeg)

![](_page_17_Picture_80.jpeg)

La segnalazione della zona in modalità "Off" viene segnalata sulle pagine Web e sulla Centrale con l'icona **OFF** 

#### **Diagnostica**

![](_page_17_Picture_81.jpeg)

La pagina Web "**Diagnostica**" consente di effettuare una verifica dei dispostivi nelle singole zone e, in caso di malfunzionamento di una o più zone dell'impianto, segnalarne l'anomalia. I messaggi che possono essere visualizzati sono:

- **•**  "**Nessuna anomalia rilevata**" quando l'impianto funziona correttamente;
- **•**  "**Problema sull'impianto**" quando si riscontra un problema in una o più zone/sonde, seguito dall'elenco delle zone che segnalano un guasto e la rispettiva descrizione;
- **•**  "**La centrale non risponde**" quando il collegamento del bus è interrotto, non c'è alimentazione sull'impianto o nessuna sonda/zona riesce a comunicare con il Web Server.

Istruzioni d'uso

struzioni d'uso

#### **Segnalazioni di malfunzionamenti tramite e-mail:**

I Web Server possono segnalare eventi di malfunzionamento del sistema di termoregolazione, come ad esempio la presenza di una sonda guasta, mediante l'invio di messaggi di posta elettronica (e-mail) tramite modem o rete LAN.

I testi dei messaggi inviati sono predefiniti e corrispondono alle definizioni dei malfunzionamenti possibili. Per attivare questa funzione è necessario inserire, in fase di programmazione del dispositivo mediante l'applicativo TiF453, gli indirizzi del destinatario, del mittente, dell' IP del server di posta (SMTP) e dell'eventuale Router della rete LAN alla quale è connesso il Pc configurato per ricevere messaggi di posta elettronica.

L'indirizzo e-mail per la trasmissione via modem può essere configurato nella pagina Web "Sistema" del menù CONFIGURAZIONE.

![](_page_18_Picture_5.jpeg)

#### **Zone non controllate**

Se sull'impianto sono presenti delle sonde atte alla sola misurazione della temperatura, (zone non controllate) tramite l'apposita pagina web, è possibile visualizzare la temperatura da esse misurata.

![](_page_18_Picture_91.jpeg)

![](_page_18_Picture_9.jpeg)

#### **Sonde esterne**

Se sull'impianto sono presenti delle sonde radio esterne, è possibile visualizzare la temperatura da esse misurata.

![](_page_18_Picture_92.jpeg)

![](_page_19_Picture_0.jpeg)

![](_page_19_Picture_1.jpeg)

#### **Aria condizionata**

In questa pagina è possibile gestire le unità AC (con interfaccia 3456), presenti nell'impianto di condizionamento. La gestione può essere di tipo base o avanzato (dipende dalla configurazione effettuata dall'installatore), nel primo caso la gestione viene attuata tramite i 20 comandi memorizzati nell'interfaccia 3456, mentre con la modalità avanzata la gestione viene attuata direttamente come se si utilizzasse il telecomando dell'unita AC.

UNITÀ AC - MODALITÀ BASE

Cliccando i tasti di attivazione è possibile inviare i comandi programmati o spegnere l'unità (Off).

![](_page_19_Picture_48.jpeg)

Selezionando **Generale** e cliccando il tasto di attivazione appare la pagina in cui sono disponibili (programmare da software) gli "insiemi di comandi", attivando i quali, vengono inviati uno o più comandi a più unità contemporaneamente.

![](_page_19_Picture_49.jpeg)

Istruzioni d'uso

Istruzioni d'uso

![](_page_20_Picture_50.jpeg)

Spegne l'unità AC

#### UNITÀ AC - MODALITÀ AVANZATA

In questa modalità, cliccando i tasti di attivazione, oltre che inviare i comandi programmati e spegnere l'unità (Off), tramite la funzione personalizzato, è possibile selezionare e inviare direttamente uno o più comandi in maniera analoga all'utilizzo del telecomando dell'unità AC.

![](_page_20_Picture_51.jpeg)

Come per la modalità base, selezionando generale è possibile inviare degli insiemi di comandi.

<span id="page-21-0"></span>![](_page_21_Picture_0.jpeg)

## Invia il comando personalizzato

![](_page_21_Picture_62.jpeg)

#### **3.6 Gestione energia**

Questa sezione è composta da due pagine, la pagina "Funzioni", in cui sono presenti le funzioni per la gestione dell'energia e la pagina "Impostazioni tariffa", in cui è possibile impostare la tariffa specifica per la grandezza interessata.

#### **Funzioni**

In questa pagina sono presenti i pulsanti per la gestione dell'energia consumata/prodotta nell'impianto:

- **•**  DATI ENERGIA
- **•**  GESTIONE CARICHI
- **•**  SISTEMA DI SUPERVISIONE

![](_page_21_Picture_63.jpeg)

Selezione dei comandi da inviare all'Unità AC

![](_page_22_Picture_1.jpeg)

### **Dati energia**

Questa funzione permette di monitorare i consumi e la produzione di energia per le grandezze: Elettricità, Acqua, Gas, Acqua calda domestica, Riscaldamento/raffrescamento.

![](_page_22_Figure_4.jpeg)

![](_page_22_Picture_111.jpeg)

![](_page_23_Picture_0.jpeg)

> Cliccare l'icona corrispondente alla grandezza da visualizzare.

In questo manuale è descritto il solo controllo Elettricità, in quanto tutti i controlli energetici vengono gestiti in maniera simile

![](_page_23_Picture_112.jpeg)

Apre la pagina consumi Apre la pagina bilanciamento

> Cliccare il tasto **>** per visualizzare i consumi.

In questa pagina vengono visualizzati i consumi/produzione sotto forma di grafico o tabella, la visualizzazione può essere giornaliera, mensile o annuale.

![](_page_23_Picture_7.jpeg)

Seleziona la visualizzazione dei consumi giornalieri/mensili/annuali

![](_page_24_Picture_1.jpeg)

#### BILANCIAMENTO

È possibile verificare il bilanciamento tra consumo e produzione di energia dell'impianto

![](_page_24_Picture_4.jpeg)

Cliccare per avviare il confronto subsetto selezionare i misuratori da comparare

![](_page_25_Picture_0.jpeg)

![](_page_25_Picture_46.jpeg)

In questa pagina viene mostrato sotto forma di grafico e tabella il bilanciamento tra consumo e produzione.

![](_page_25_Picture_3.jpeg)

#### **Gestione carichi**

Questa funzione permette, in presenza di una centrale gestione carichi, di controllare la potenza impegnata al fine di prevenire distacchi di energia da parte del contatore, escludendo i carichi secondo la priorità impostata dall'installatore.

Se sull'impianto non è presente la centrale di gestione carichi, permette di verificare i consumi dei carichi.

#### GESTIONE CARICHI SENZA CENTRALE

#### Apre pagina informazioni

![](_page_25_Picture_47.jpeg)

**TiF453**

![](_page_26_Picture_66.jpeg)

Cliccare l'icona **il** per verificare i consumi del carico

#### GESTIONE CARICHI CON CENTRALE

Come per la pagina precedente è possibile visualizzare la pagina informazioni per controllare la potenza impegnata dai carichi.<br>
Apre pagina informazioni

![](_page_26_Picture_67.jpeg)

Nel caso in cui la centrale rilevi un sovraccarico sull'impianto, viene disattivato il carico con priorità minore, e viene visualizzata l'icona **;** cliccarla per riattivare il carico.

![](_page_26_Figure_7.jpeg)

![](_page_27_Picture_0.jpeg)

È possibile escludere il controllo di un carico da parte della centrale per un tempo definito (di default 2 ore e 30 minuti), in questo modo la centrale non potrà disattivarlo.

![](_page_27_Figure_2.jpeg)

Se la centrale rileva che viene comunque superato il limite di carico impostato, il carico in oggetto viene comunque disattivato.

![](_page_27_Picture_4.jpeg)

#### **Sistema di supervisione**

In questa pagina è possibile selezionare la pagina per il controllo dei dispositivi Stop and Go e la pagina che controlla il corretto funzionamento dei carichi presenti nell'impianto.

![](_page_27_Picture_79.jpeg)

> Selezionare le icone relative alla pagina voluta

STOP AND GO

In base al tipo di interruttore presente sull'impianto è possibile inviare diversi tipi di comando.

![](_page_28_Picture_92.jpeg)

**•**  Stop and Go

In questa modalità è possibile attivare o disattivare il riarmo automatico.

![](_page_28_Picture_93.jpeg)

**•**  Stop and Go Plus

In questa modalità è possibile forzare il riarmo nel caso in cui lo Stop and Go risultasse aperto. È inoltre possibile attivare/disattivare la verifica dell'impianto.

![](_page_28_Picture_94.jpeg)

In questa modalità è possibile attivare o disattivare la funzione Autotest. È inoltre possibile impostare la frequenza (numero di giorni tra un test e il successivo) di Autotest.

![](_page_28_Picture_95.jpeg)

![](_page_29_Picture_0.jpeg)

![](_page_29_Picture_1.jpeg)

#### DIAGNOSTICA CARICHI

In questa pagina è possibile verificare il corretto funzionamento dei carichi tramite la misurazione della corrente differenziale assorbita dagli stessi.

![](_page_29_Picture_4.jpeg)

![](_page_29_Picture_49.jpeg)

### **Impostazione tariffa**

In questa pagina è possibile impostare le tariffe per ogni controllo energetico.

![](_page_30_Picture_46.jpeg)

> Selezionare la grandezza voluta.

![](_page_30_Picture_47.jpeg)

<span id="page-31-0"></span>![](_page_31_Picture_0.jpeg)

## **4. Configurazione**

Nella barra delle funzioni è presente la casella CONFIGURAZIONE che comprende due pagine:

- **•**  SISTEMA
- **•**  LINGUA

#### **4.1 Configurazione - Sistema**

In questa pagina l'utente può configurare i dati relativi a login e password (accesso Web), il destinatario dei messaggi di posta elettronica (e-mail) e i parametri di configurazione Ethernet per l'accesso al Web Server.

![](_page_31_Picture_64.jpeg)

Per confermare i dati inseriti premere il pulsante 2.

Cliccando sulla scritta "DATA / ORA" si accede alla pagina per configurare i dati relativi a data, ora e fuso orario.

![](_page_31_Picture_65.jpeg)

Per confermare i dati inseriti premere il pulsante **D**.

Istruzioni d'uso

Cliccando sul testo "DIAGNOSTICA" viene visualizzata la pagina contenente i parametri del disposi-

tivo ed il messaggio di diagnostica (es.: Nessuna anomalia rilevata).

![](_page_32_Picture_29.jpeg)

Cliccando sul testo "RANGE IP" sarà possibile visualizzare la pagina dove inserire il range di indirizzi IP che permetteranno il collegamento senza chiedere la password.

![](_page_32_Picture_30.jpeg)

<span id="page-33-0"></span>![](_page_33_Picture_0.jpeg)

### **4.2 Configurazione - Lingua**

In questa pagina l'utente può configurare la lingua di visualizzazione delle pagine Web del Web Server.

![](_page_33_Picture_26.jpeg)

Selezionata la lingua desiderata e data conferma, le pagine Web verranno visualizzate nella nuova lingua. Se il sistema sta eseguendo altre operazioni apparirà un messaggio che invita ad attendere.

## <span id="page-34-0"></span>**5. Esempi di modalità di connessione al Web Server**

### **5.1 Abitazione con rete dati locale (LAN)**

Se il PC è già collegato in rete, la connessione si esegue inserendo nella barra di navigazione del browser, l'indirizzo IP del Web Server.

A questo punto per accedere alla pagina di controllo della funzione di My Home, inserire il nominativo e la password nella home page di identificazione dell'utente.

![](_page_34_Figure_5.jpeg)

#### **5.2 Abitazione con abbonamento ADSL ad IP fisso**

Da un Pc connesso ad Internet, la connessione si esegue inserendo nella barra di navigazione del browser, l'indirizzo IP della propria linea ADSL (accertarsi della corretta configurazione del Modem Router Wi-Fi).

Quindi per accedere alla pagina di controllo della funzione di My Home, inserire il nominativo e la password nella home page di identificazione dell'utente.

![](_page_34_Figure_9.jpeg)

<span id="page-35-0"></span>![](_page_35_Picture_0.jpeg)

## **6. Inconvenienti cause e soluzioni**

#### **Verifiche generali all'accensione dopo il collegamento**

**•**  Collegando l'alimentazione il LED system si accende, si spegne e alla successiva riaccensione indica che il Web Server è operativo.

**Se ciò non avviene contattare l'assistenza tecnica.** 

#### **6.1 Il Web Server non risponde a richieste via ethernet (browser, ping, etc.)**

- **•**  Controllare che il cavo di alimentazione sia connesso.
- **•**  Controllare che l'impianto di videocitofonia sia correttamente alimentato e funzionante.
- **•**  Controllare che il cavo Ethernet del Pc (utilizzato per comunicare con il Web Server) e quello del Web Server siano correttamente collegati alle rispettive porte RJ45.
- **•**  Controllare che il Pc utilizzato per comunicare con il Web Server e il Web Server siano configurati correttamente (in particolare, controllare che il Pc abbia l'interfaccia di rete attiva e che abbia l'indirizzo IP e la netmask compatibili con quelli del dispositivo).
- **•**  Verificare, inoltre, che gli indirizzi IP impostati nel Pc e nel Web Server non siano già utilizzati da altri dispositivi presenti nella LAN.

#### **6.2 Il Web Server non invia e-mail**

- **•**  Controllare che le impostazioni relative all'SMTP da contattare per l'invio delle e-mail ed inserite in TiF453, siano corrette.
- **•**  Verificare con almeno un altro gestore di posta elettronica (ISP), previa nuova configurazione del Web Server con TiF453.

Se l'inconveniente persiste contattare l'assistenza tecnica.

#### **6.3 Il Web Server non esegue correttamente i comandi inviati agli impianti My Home**

**•**  Se è presente un fastidioso eco durante una connessione real-time da remoto con l'impianto di videocitofonia, verificare le impostazioni della scheda audio installata sul Pc. Si consiglia di utilizzare le cuffie invece delle casse acustiche per evitare l'insorgere dell'effetto eco.

Istruzioni d'uso

Istruzioni d'uso

![](_page_37_Picture_0.jpeg)

**BTicino SpA**

Via Messina, 38 20154 Milano - Italy www.bticino.it

Servizio clienti

![](_page_37_Picture_4.jpeg)

BTicino SpA si riserva il diritto di variare in qualsiasi momento i contenuti illustrati nel presente stampato e di comunicare, in qualsiasi forma e modalità, i cambiamenti apportati.